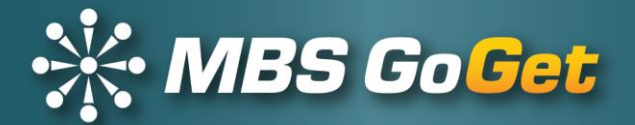

# **See what's new in GoGet**

Release Notes tell you what is new and what has been changed in the GoGet suite. We welcome your feedback.

For support with any of these features, please log a support ticket by emailing [support@master.co.nz.](mailto:support@master.co.nz)

# GoGet Release v5.12.1

We have 2 new features available in this release:

- 1 Swimming pool inspections
- 2 Supervision memos

and a number of changes and fixes.

This release brings the ability to perform swimming pool inspections into GoGet. Your swimming pool data can be imported into GoGet Office.

As swimming pool inspections are often carried out by building inspectors, GoGet Scheduler now has the capability to record swimming pool inspection bookings. GoGet Mobile will download the details for each swimming pool inspection and inspectors can perform their inspection using their swimming pool checklist. Inspection results are then pushed back to GoGet Office during the 'update to office' procedure and can update the swimming pool function panel in GoGet Office.

All swimming pool information is stored in GoGet Office. If you want the inspection results pushed to your organisation's back-end system, then you need to talk us about integration.

This new version of GoGet also brings supervision memos. These will allow supervisors to be allocated to provide either direct or indirect supervision and ensure all inspections carried out by inspectors in training are reviewed. Supervision memos can also be used for processors in training.

# GoGet Office

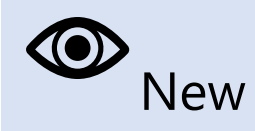

# **Swimming Pool function panel**: Setting for swimming pools added to the GoGet settings file

- ➢ The version of GoGet can be used for performing swimming pool inspections
- ➢ Swimming Pool function panel displays for users with swimming pool permissions
- ➢ Pool search capability by owner or address available on the Swimming Pool function panel
- ➢ Swimming Pools folder added to Profile folder for attachments and images relating to swimming pools

## **Schedule function panel: Create supervision memos**

➢ Create supervision memo for an inspection booking to send to the Supervision Allocation team on right mouse button shortcut menu

# **Consents function panel Bookings tab:** Create supervision memos

➢ Create supervision memo for an inspection booking to send to Supervision Allocation team on right mouse button shortcut menu

**Consents function panel Memos tab:** Supervision memos to record performance of an inspector in training either at the time of the inspection (direct supervision) or after the inspection (indirect supervision)

- ➢ Complete supervision memos
- ➢ Reassign supervision memos
- $\triangleright$  Create supervision memos for inspection bookings on the Bookings tab and the Schedule tab

**Consents function panel Gallery tab**: Associate an image with an inspection

➢ Images attached to the gallery can be associated to a specific inspection

## **Consents function panel Attachments tab:** Move and copy files between folders

➢ Select multiple files within Attachment folders to move or copy to other folders

## **Processing function panel:** Notes at Level 1 of checklists

➢ Setting added to the Plugin section of the profile file to determine whether notes are allowed (or read only) at the first level of a checklist

## **Processing function panel:** RFI count on assigned tiles

 $\triangleright$  Tiles in the assigned column show the number of RFIs for the consent, the number signed off and the number awaiting sign off

# **Processing function panel**: Use drag and drop to resequence RFIs

 $\triangleright$  Before creating the RFI letter, each location can use drag and drop to sort its RFIs to ensure they appear on the letter in a logical order

# **Processing function panel**: Multiple Request for Information Letter templates

➢ Request for Information letter selection looks for forms named accordingly and allows the user to select a template from a drop-down list (requires Word templates with the wording 'Request for Information' in the file name). These need to be set up in Forms on the Administration function panel.

## **Processing function panel**: Clear button warning message

 $\geq$  A warning message displays if the user clicks on the Clear button

# **Processing function panel**: Processing competency check – for customers where processing competencies are at the building category level

- ➢ Added flag to GoGet settings file to check when processor starts processing
- $\triangleright$  If supervision memos are turned on and the user is in training, then a supervision memo is created when the processor saves processing checklists
- ➢ When using the Processing Locations List, the check is performed when allocating to a processor

# **Processing function panel**: Send notifications when processing locations created

➢ Added flag to goget.ini file to allow customers to choose whether to send notifications when the processing locations are created (respects the setting for the default location email)

# **Administration function panel**: Swimming pool permissions

➢ Permissions available for swimming pool inspections to be allocated to teams

## **Administration function panel**: Supervision Memos

Record performance of an inspector in training either at the time of the inspection (direct supervision) or after the inspection (indirect supervision)

- $\triangleright$  A supervision ID field added to Memos table to enable supervision memos to be used
	- Requires a Supervision Allocation team and a Supervision team to be set up in Teams and identified in the GoGet settings file
- ➢ Automatically create supervision memos routine added to the GoGet settings file which will generate a supervision memo when an inspector's competency is overridden at the time of the inspection booking
- $\triangleright$  A supervision memo text section added to the profile settings file which will pre-populate the supervision memo response field
- ➢ Permissions for allocating supervision memos

# Only those teams with permission or GoGet administrators can allocate supervision memos

## **Administration function panel**: Processing locations email

- ➢ Location email field added to processing locations table and email location setting added to the GoGet settings file
- $\triangleright$  Provide one (a default) email address for a location team. Emails are then sent to the team address rather than to individual addresses.

**Administration function panel**: No Status Response labels

A No Status response label added for inspection checklist items that you do not want to appear on a site notice

- ➢ A NoSiteNotice field added to the definition table which can be set to exclude checklist items with a No Status response from the site notice
- ➢ No Status option available for response labels that use custom text, drop-down lists and text boxes. The No Status option can be used at levels 2 and 3.
- ➢ Can create standard responses for No Status responses

#### **Administration function panel**: Competencies

- ➢ Competencies can be exported to and imported from an Excel workbook
- $\triangleright$  Use for setting up or bulk editing

## **Administration function panel**: Delete groups of autotext

➢ Use to delete autotext groups

#### **Administration function panel**: Bookmarks in form letters

➢ Use bookmarks that GoGet already recognises to create documents when setting up your form letters, eg documentheader, documentpreamble, documenttext, lbpheader, lbppreamble, lbptext (see Required Items letter template)

#### **Reports menu:** New reports

#### **Supervision Memo reports**

- ➢ Consents Supervision Memos Report
- ➢ Consents Outstanding Supervision Memos Report
- ➢ Consents Supervision Memos Report by Supervisor

#### **Inspection reports**

- ➢ Consents Inspections Summary Report by Inspector
- ➢ Consents Inspections Detail Report by Inspector

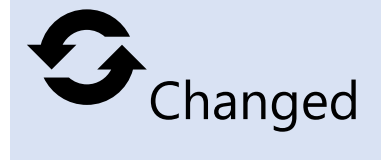

**Consents function panel Bookings tab:** Reason for cancelling an inspection booking

 $\triangleright$  GoGet will prompt for a reason for the cancellation if one is not provided

# **Consents function panel Memos tab**: No Response Required checkbox

- ➢ The No Response Required checkbox has changed to No Sign Off Required checkbox on the memo form
	- Use for memos that do not require signing off

# **Consents function panel SOC tab:** Application for CCC document check

➢ GoGet will automatically check that the Application for CCC has been accepted in the Documentation table before moving a consent to the SOC waiting list

## **Processing function panel**: **Select prompt**

- $\geq$  The prompt box cell is active for selection
- $\triangleright$  Click in the prompt box or anywhere in the surrounding cell to select the prompt text

## **Processing function panel**: RFI sign off

- ➢ Signing off RFIs part of the processing session
- ➢ When restarting the clock, Suspended locations change status to RFI Received where their previous status was RFI Pending but otherwise they revert to their previous status

# **Processing function panel**: Stop processing clock date

 $\triangleright$  The on-hold date to stop the clock when the RFI letter is generated displays the date of the next working day

### **Processing function panel**: Keyboard shortcuts

- $\triangleright$  Use keyboard shortcuts to cycle amongst the grid, responses and notes
- ➢ Use the Tab key, Enter key and Spacebar to cycle through the grid, responses and Notes area

#### **Processing function panel**: Close processing

- ➢ GoGet will perform a check to ensure all processing changes are saved
- ➢ User is forced to save changes before being able to leave the processing checklist area

#### **Processing function panel**: No Tracking tab

Where your organisation does not want to use the Tracking tab for processing but needs the processing location to create a RFI

➢ Modified the GoGet settings file to display the processing location box on the RFI form (processing locations must be set up)

#### **Inspections function panel**: New toolbar button

➢ Site Instruction Letter button added to the toolbar for generating a site instruction letter (requires a Word template)

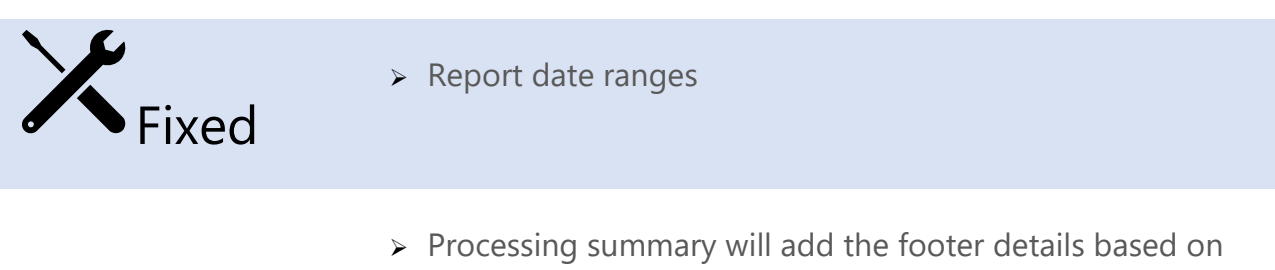

- the ShowProcessingSummaryFooter setting in the GoGet settings file
- ➢ Registered Architects lookup URL updated for latest changes on their website
- ➢ Report previews and output to PDF display settings set up for larger DPI settings, eg 125%, 150%, 175%
- ➢ Right-click options in Schedule tab displays shortcut menu for filtering areas

# GoGet Scheduler

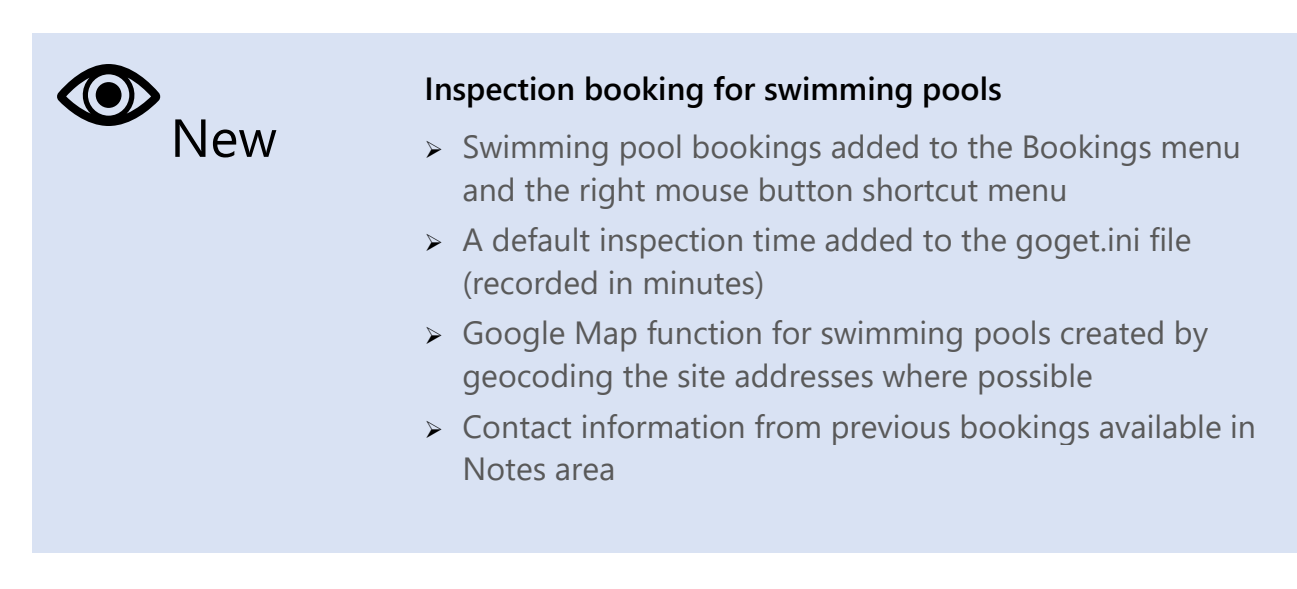

## **Automatically create Supervision Memo**

➢ Setting that can be turned on in the goget.ini file to create supervision memos when a scheduler overrides a competency warning

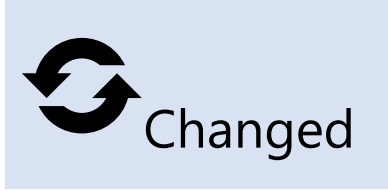

#### **Splash screen update**

 $\triangleright$  Displays the new website and support address

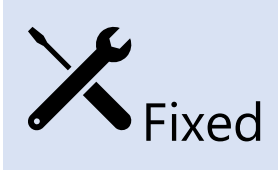

➢ Competency check on cutting and pasting a booking

# GoGet Mobile

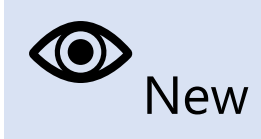

### **Swimming pool inspections**

- ➢ The schedule function panel will show swimming pool inspections along with building inspections
- ➢ The Information tab will show details of the pool
- ➢ The Inspection tab will show the pool inspection checklist

#### **Handling of supervision memos**

- ➢ Loads supervision memos created either automatically or manually in GoGet Office
- ➢ Allows default supervision text
- ➢ Automatically signs off memo when saved

### **Select images to attach to an inspection**

➢ Select multiple images from a storage device to upload to inspection

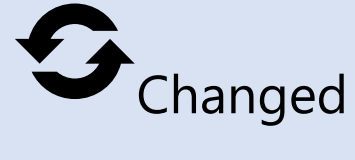

#### **Photo save routine**

➢ Modified to speed up the gallery refresh when there are large numbers of photos